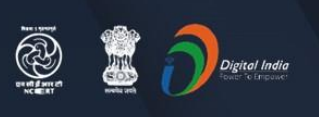

#### **Stay Safe from** # C参VID - 19 and Learn at home

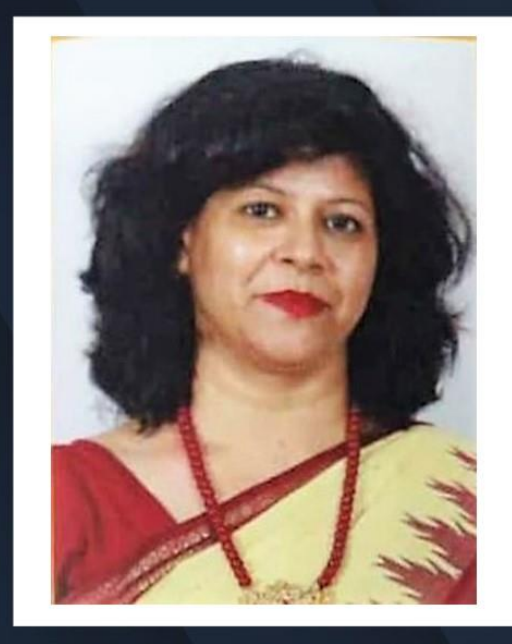

Watch in NCERT official YouTube channel

#### **JOIN US ON WEBINAR**

 $\begin{array}{ccccccccccccccccc} \bullet & \bullet & \bullet & \bullet & \bullet & \bullet & \bullet \end{array}$ 

Live interaction on

**Classroom Without Boundaries Through** skype

> 4:00pm - 5:00pm 01 May 2020

> > **Speaker**

**Ms. Neeru Mittal** PGT, SRDAV Public School, Delhi

For further information visit: https://ciet.nic.in/pages.php?id=webinar

B

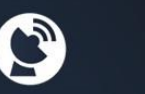

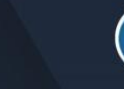

KISHORE

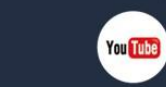

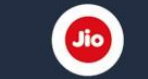

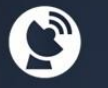

DD Free Dish Channel #128 Dish TV Channel #950 Sundirect #793

**Kishore** Manch App

1800111265 **NCERT** 1800112199 **Official** 

Jio TV

**Tatasky Channel #756 Airtel Channel #440** Videocon channel #477 Classroom Without Boundaries with

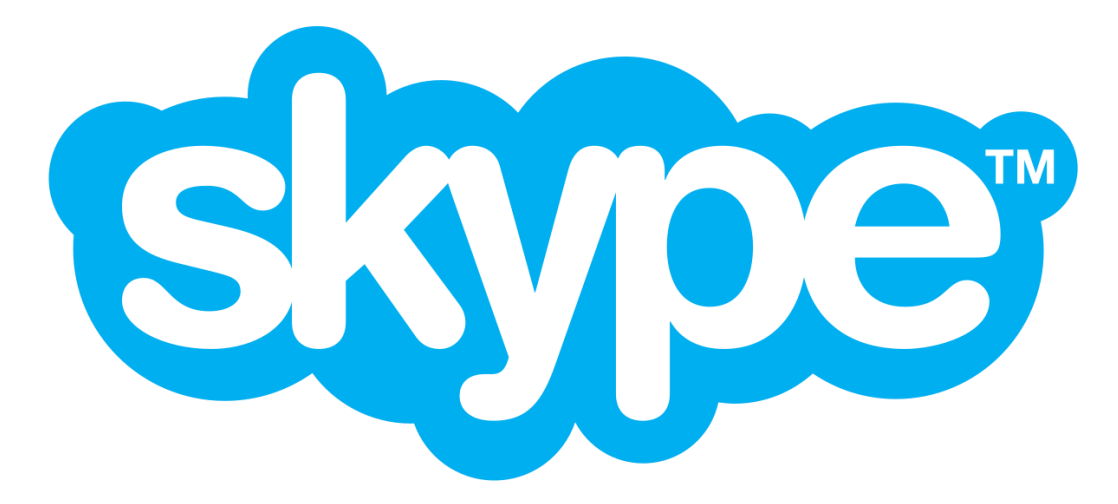

**By Ms. Neeru Mittal PGT Computer Science SRDAV Public School**

# In this session we will learn how to:

- Download and create Skype account
- Conduct online classes using Skype
- Create a Skype in the classroom account
- Link your classroom to the world

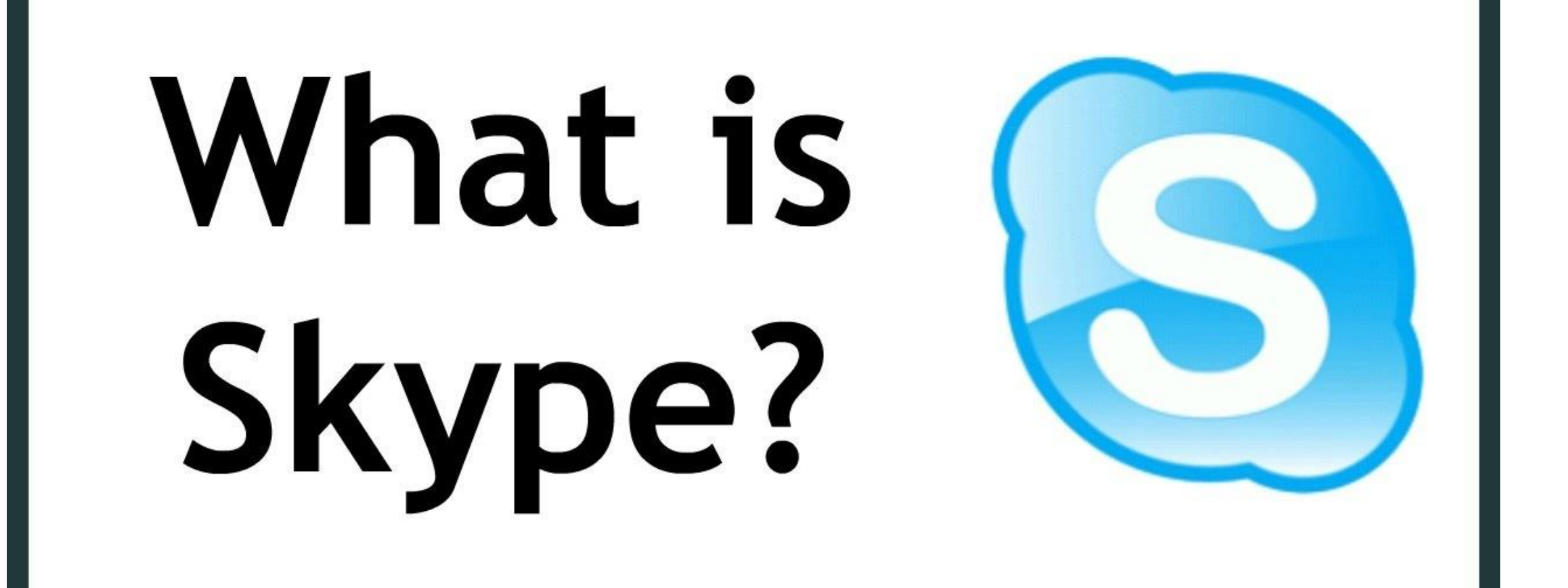

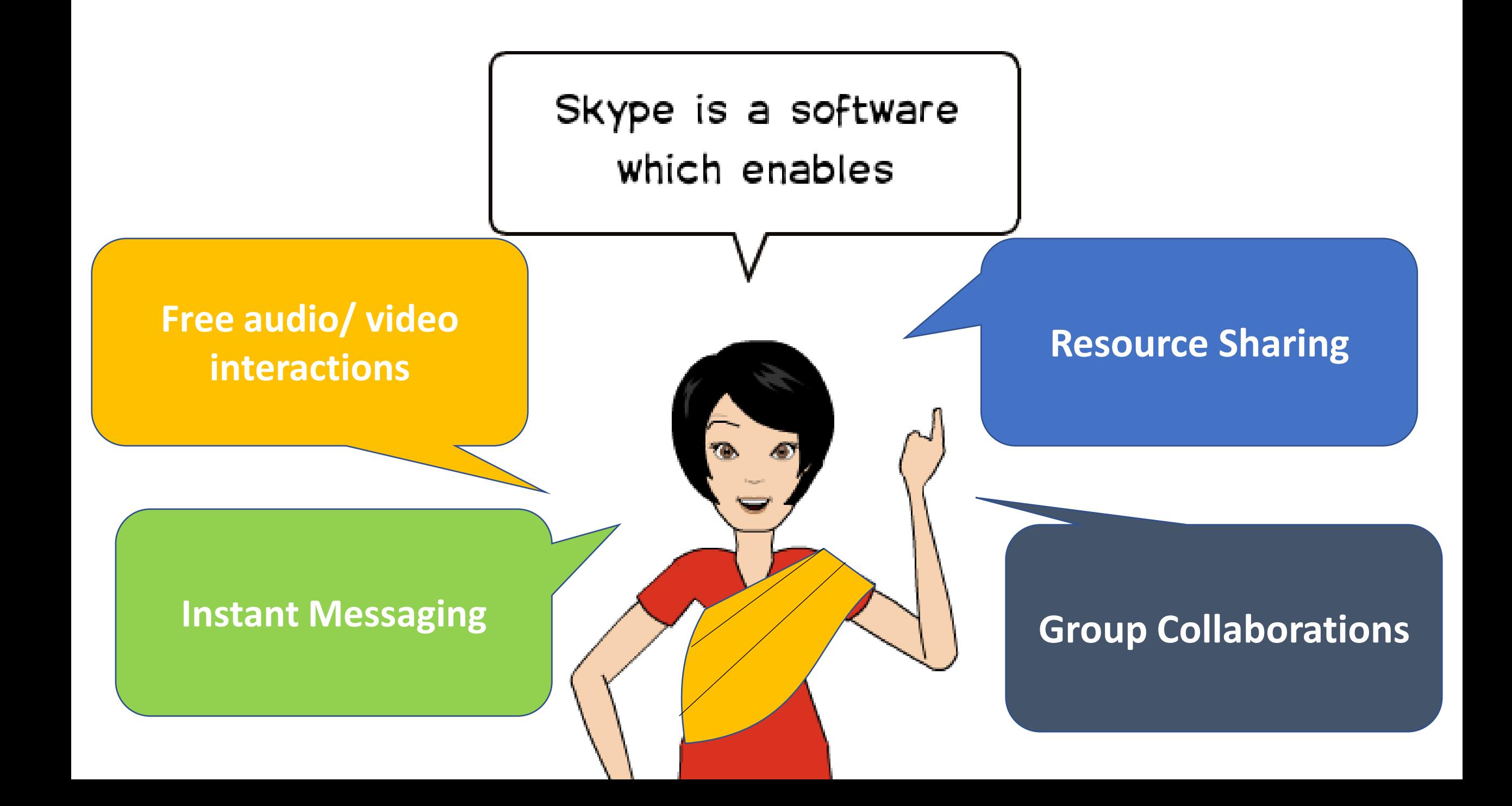

# Features of Skype

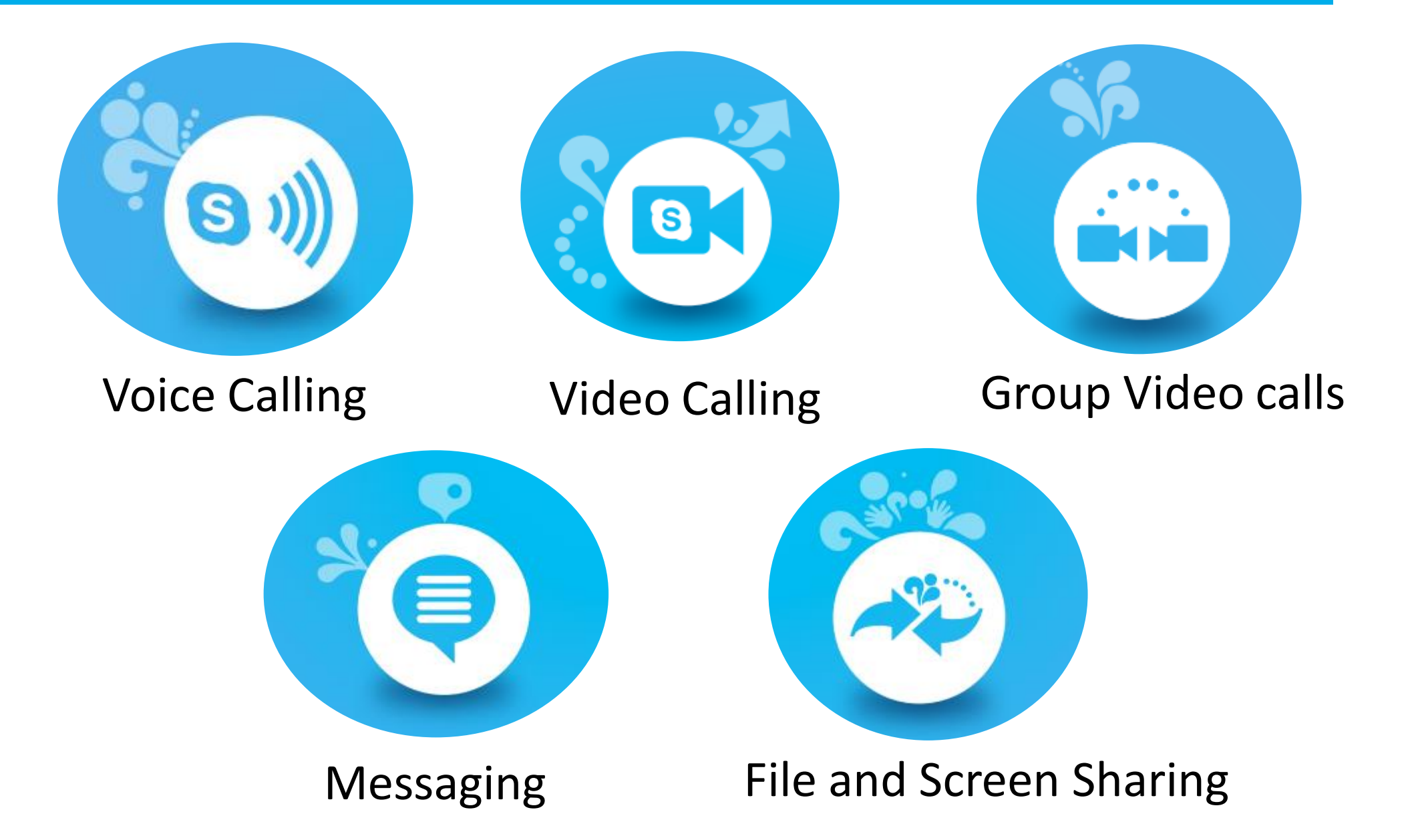

# Uses of Skype in Education

# **Conducting online classes**

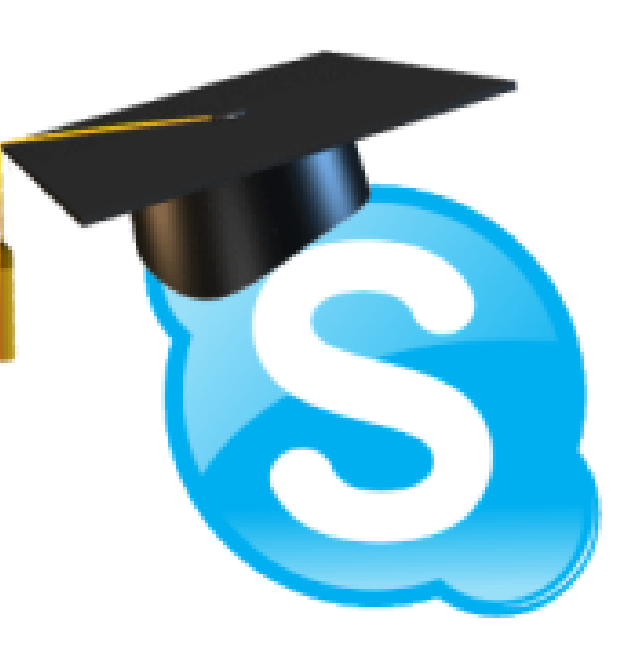

# **Conducting staff meetings**

**Using Skype in the Classroom to connect globally** 

## **Hosting Webinars**

# Getting started with Skype

### Step 1: Download Skype

•Go to <https://www.skype.com/en/get-skype/>

## Step 2: Create an account •Go to Skype icon and set up your account

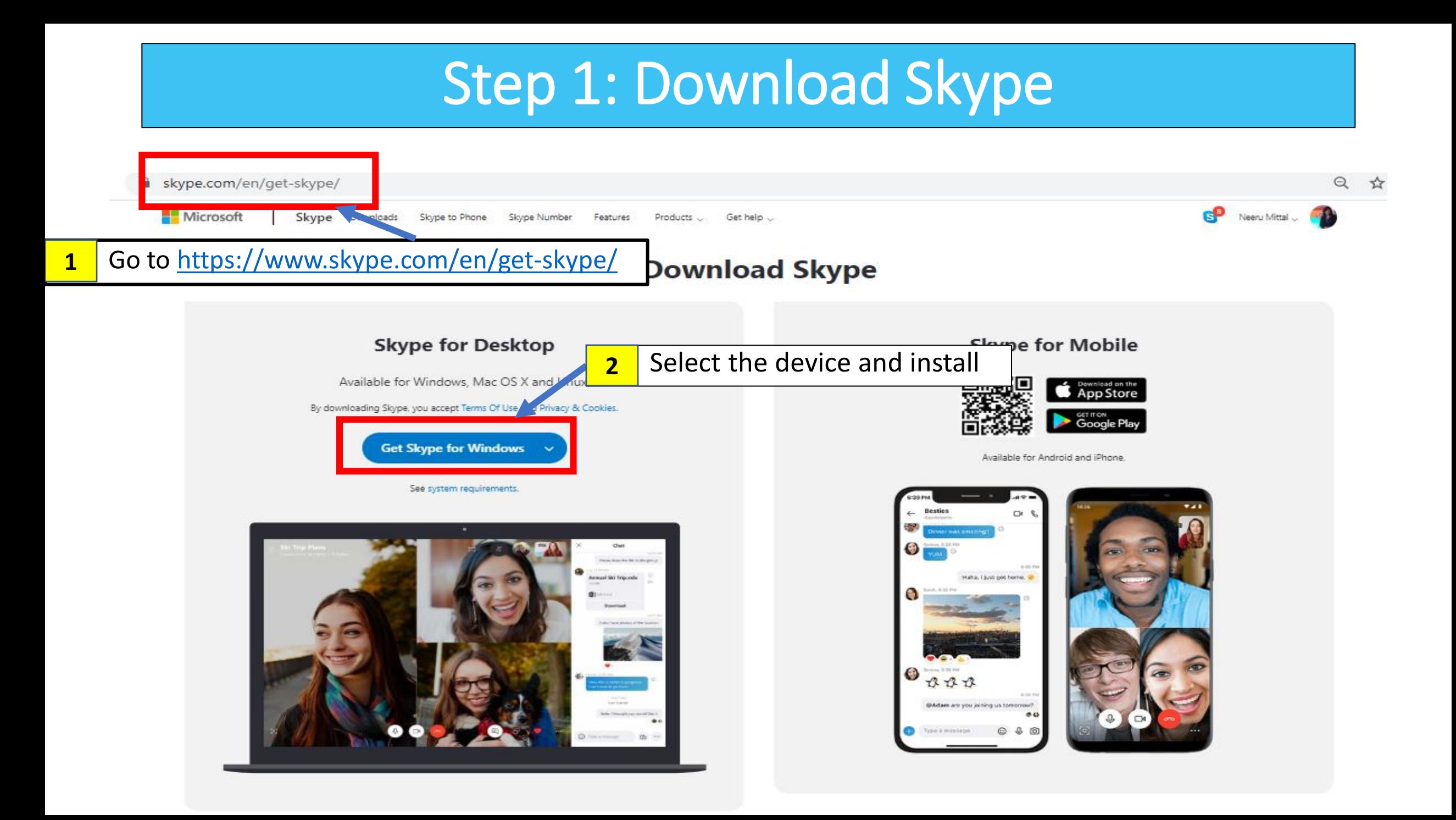

# Step 2: Create an account

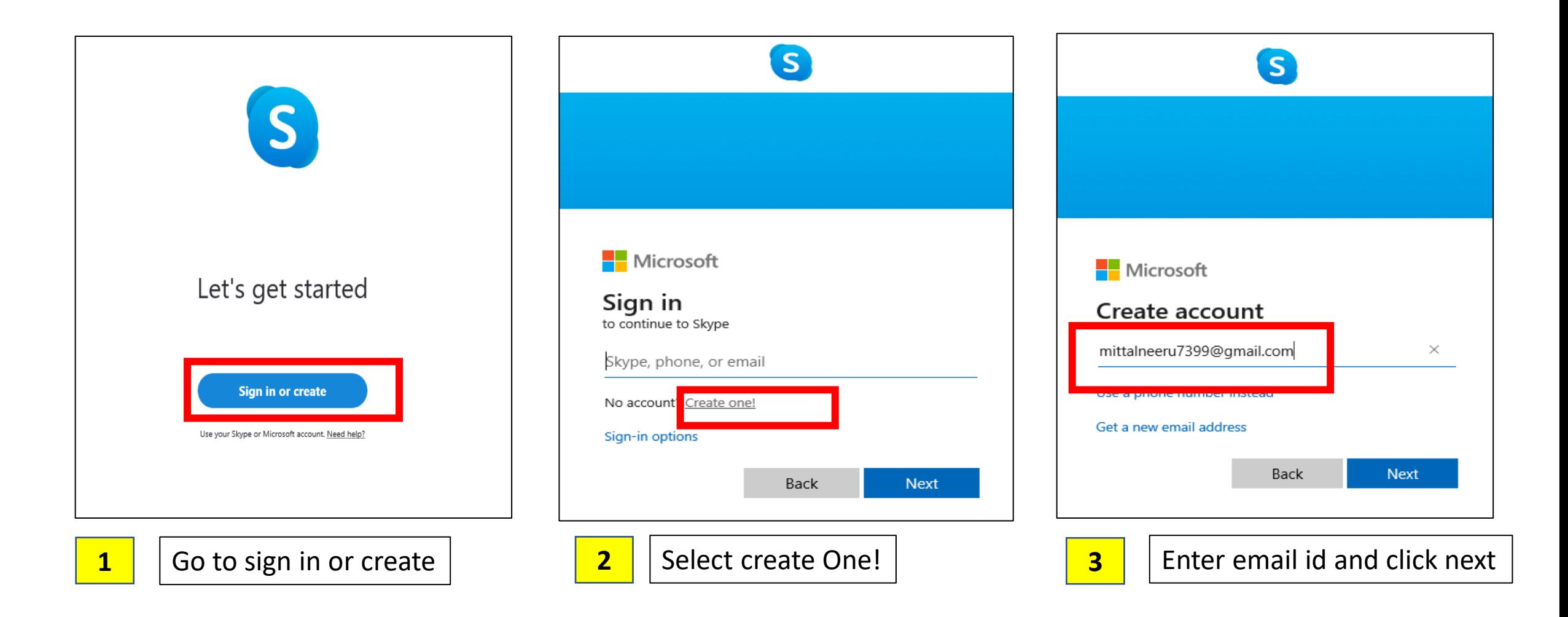

# Step 2: Create an account

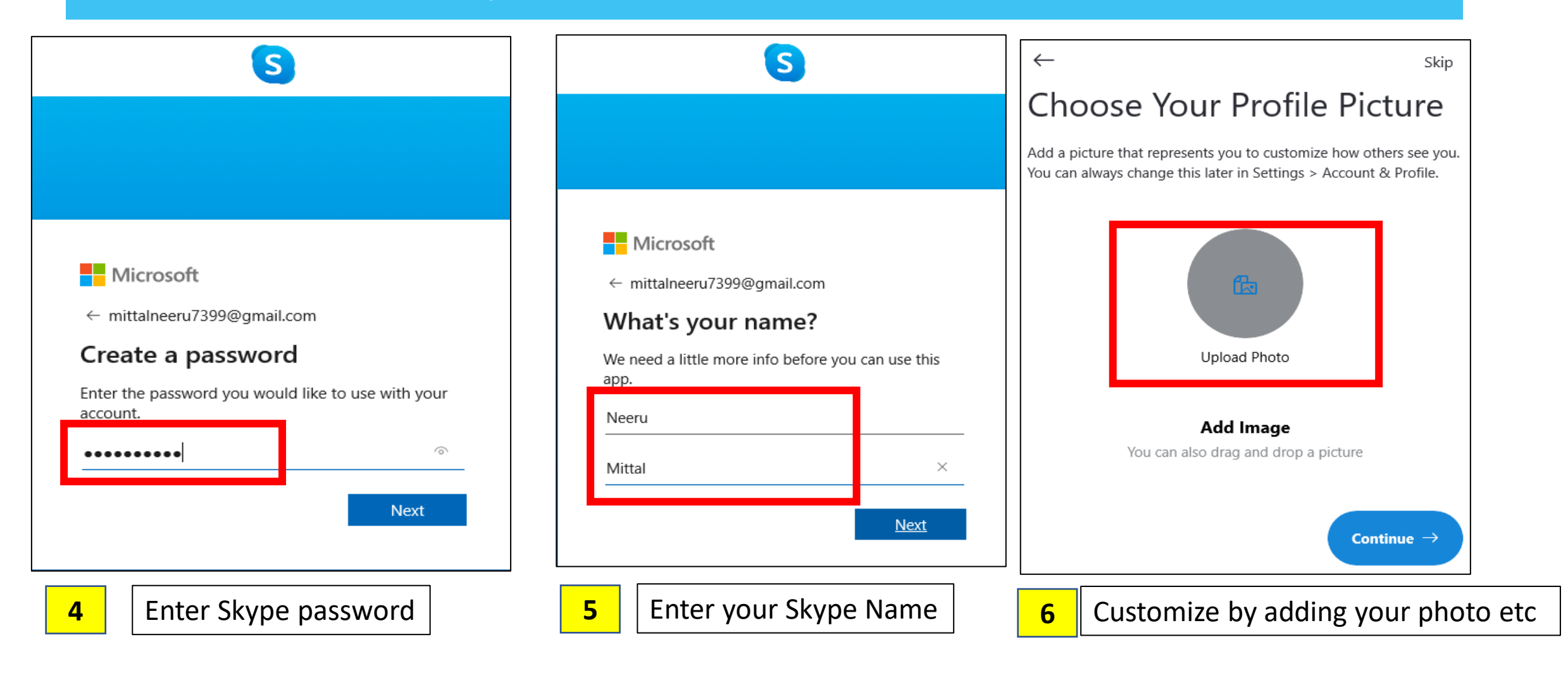

# Your Skype Account Page

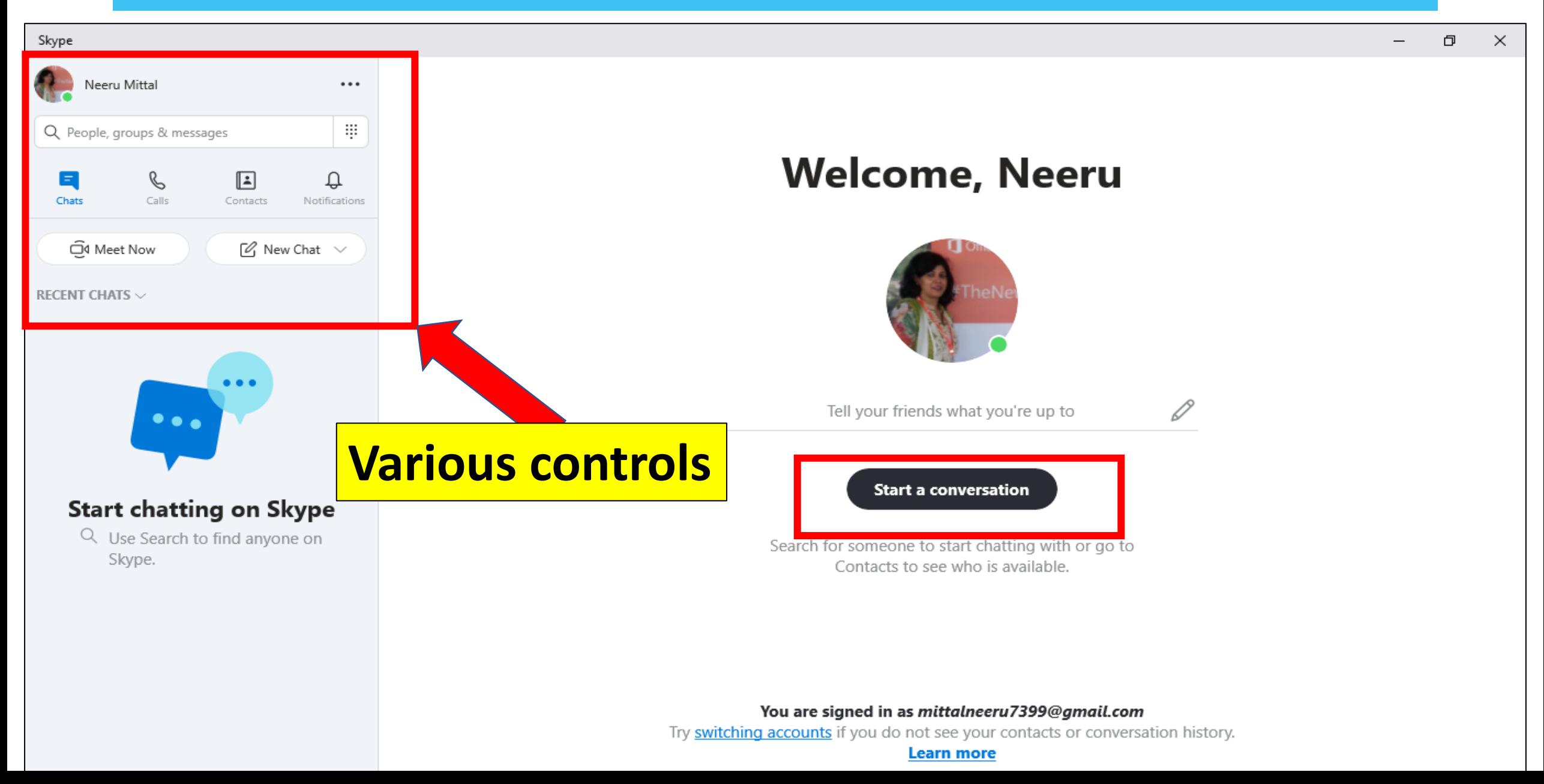

## Home Page :Options

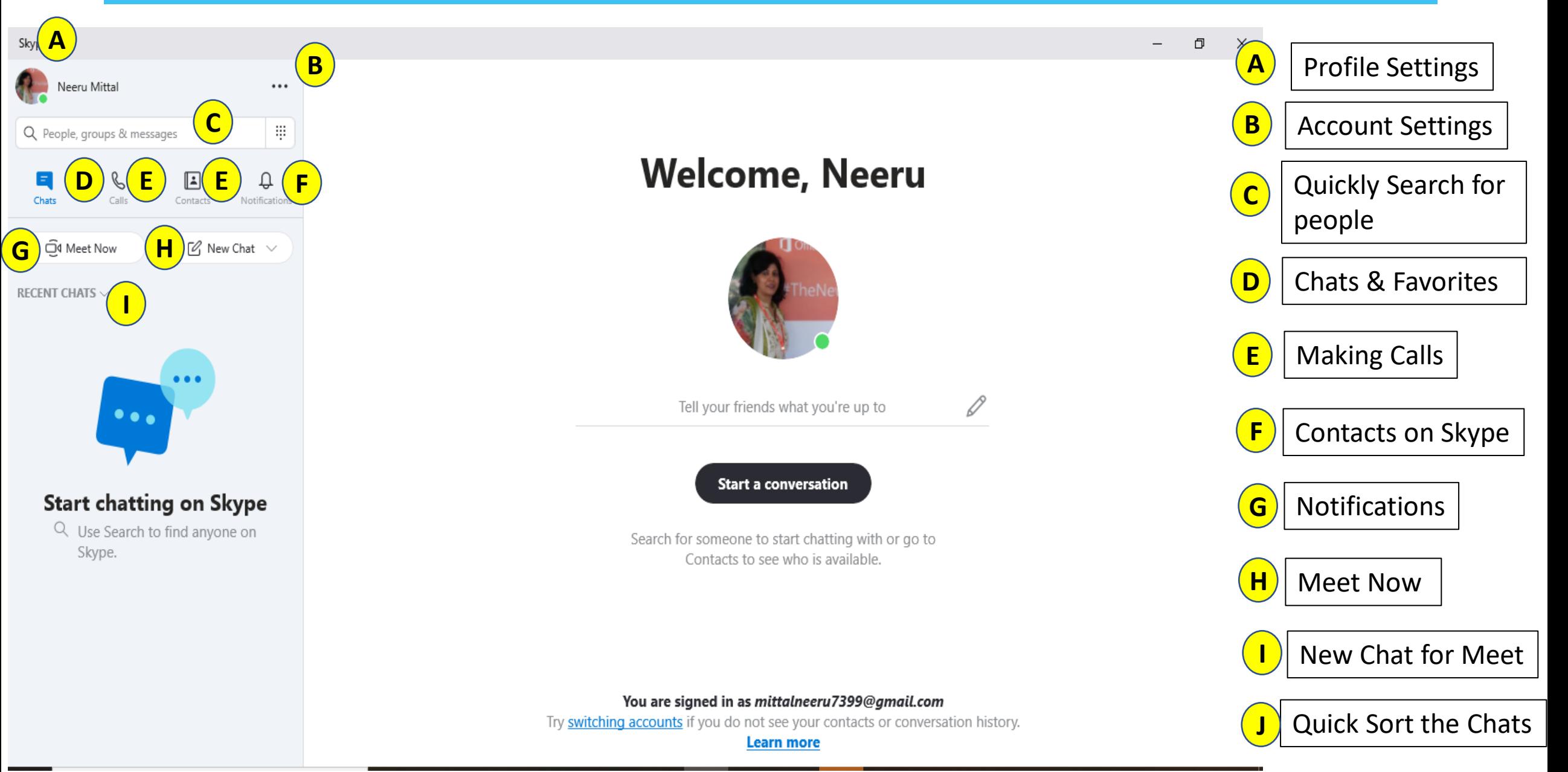

# Conducting online classes/meetings with skype

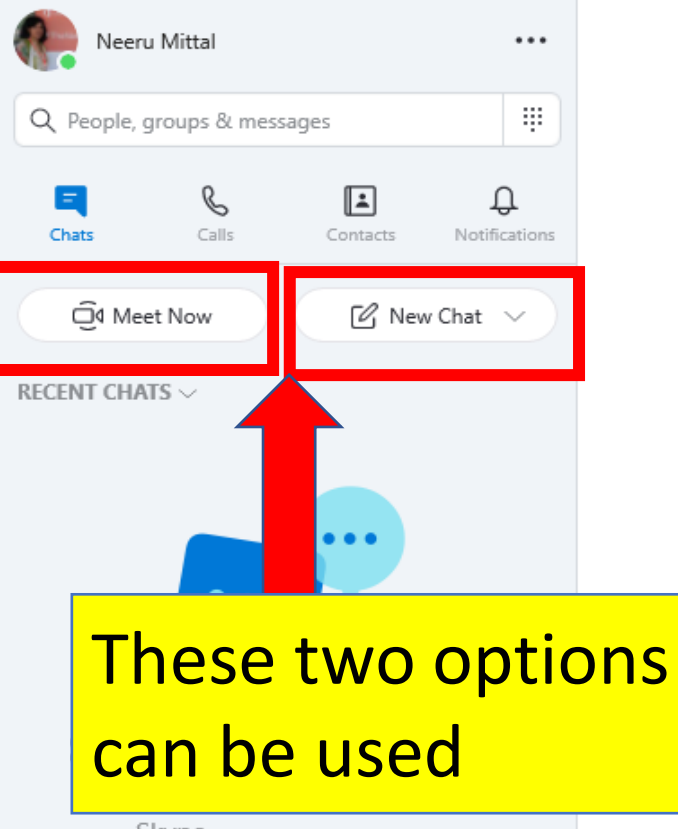

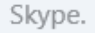

Skype

#### **Welcome, Neeru**

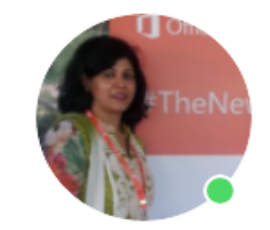

Tell your friends what you're up to

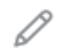

**Start a conversation** 

Search for someone to start chatting with or go to Contacts to see who is available.

You are signed in as mittalneeru7399@gmail.com Try switching accounts if you do not see your contacts or conversation history. **Learn more** 

## Conducting online meetings with skype: Meet Now

- When you want to have a quick meet with your peers like a weekly staff meeting, this can be used.
- You can generate a meeting link and share it with anyone .
- They can join even if they do not have a Skype account.
- The link can be shared immediately and /or after the call has started.
- The details of the call are saved up to 30 days only.

# Using the Meet Now option

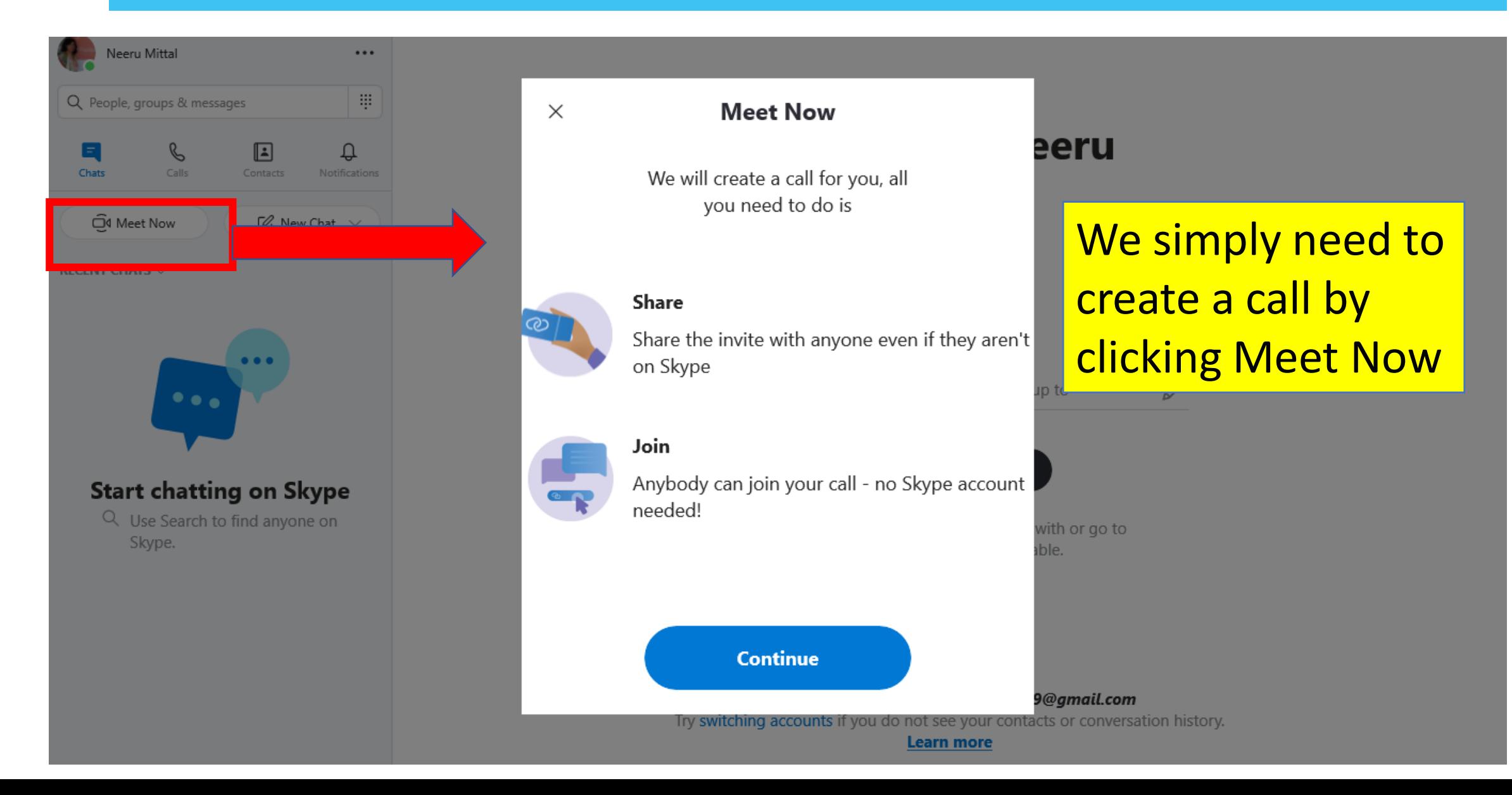

### A meeting link is **Hello Neeru!** automatically generatedAre you ready to Meet Now? Your call link has been generated. Share the link to invite others. <sup></sub> ajoin.skype.com/Ymt00U89Ha7s **心**</sup> Share invite  $\vee$  $\widehat{\Box}^{\mathfrak{q}}$  Start call

HP TrueVision HD  $\vee$ 

Blur my background О

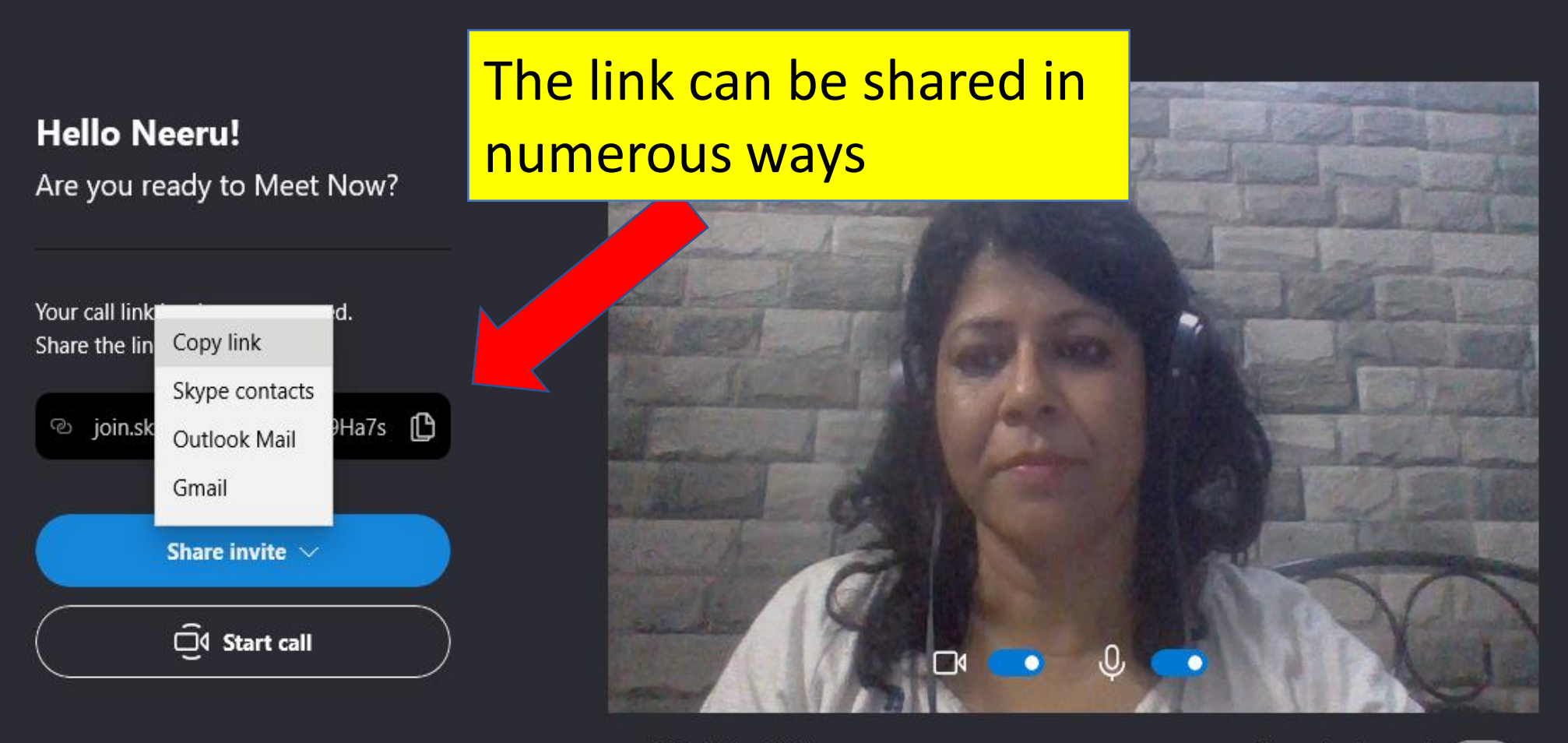

HP TrueVision HD  $\vee$ 

Blur my background **C** 

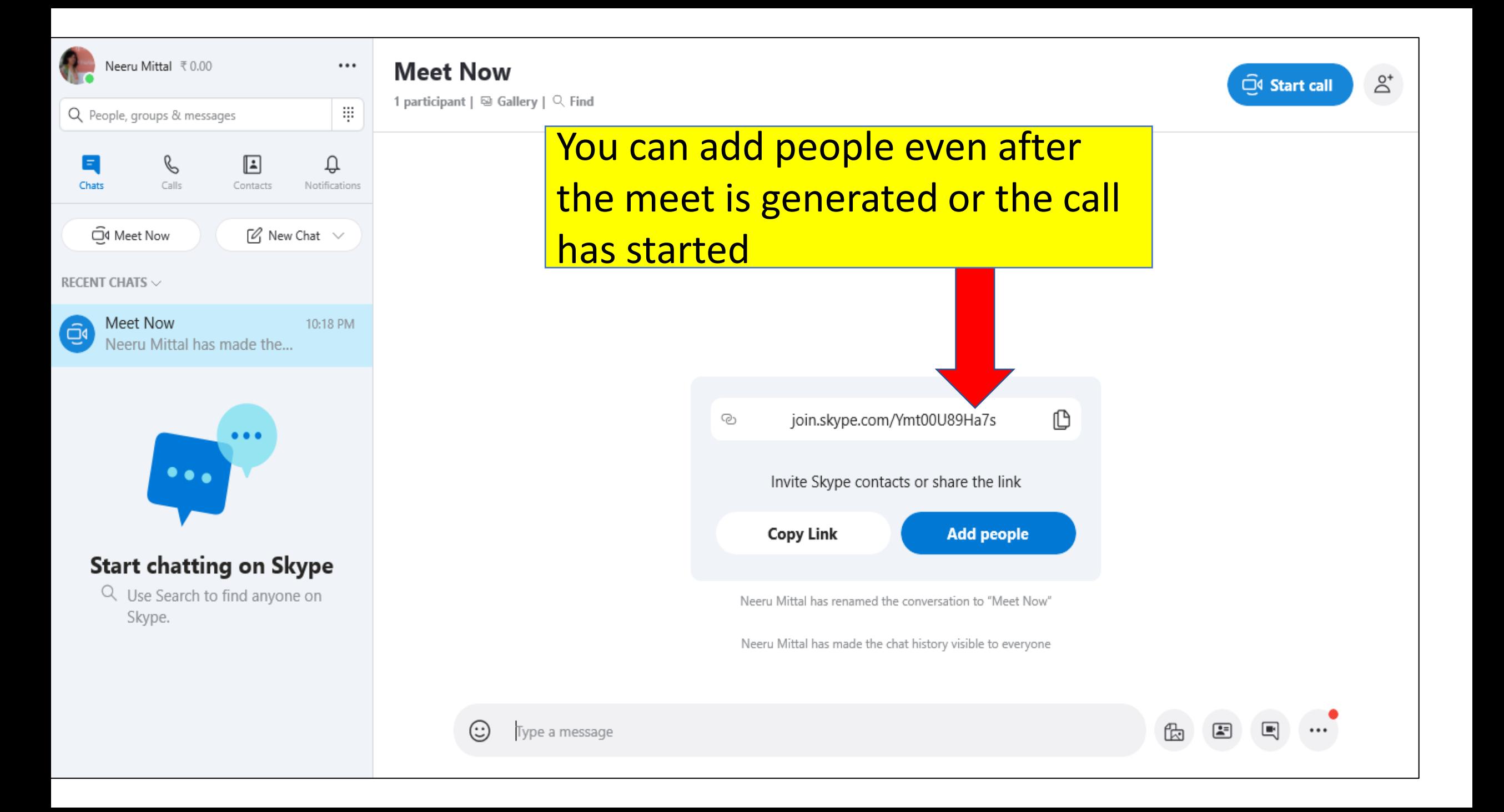

## Conducting online meetings with skype: New Chat

- Using this we can create a group for a class, add students , schedule class ,meetings , share resources and uploads.
- The details remain saved up till you delete the group.
- You can add students in two ways, either by adding them when the group is created
- You can also add them by enabling link creation and letting them join

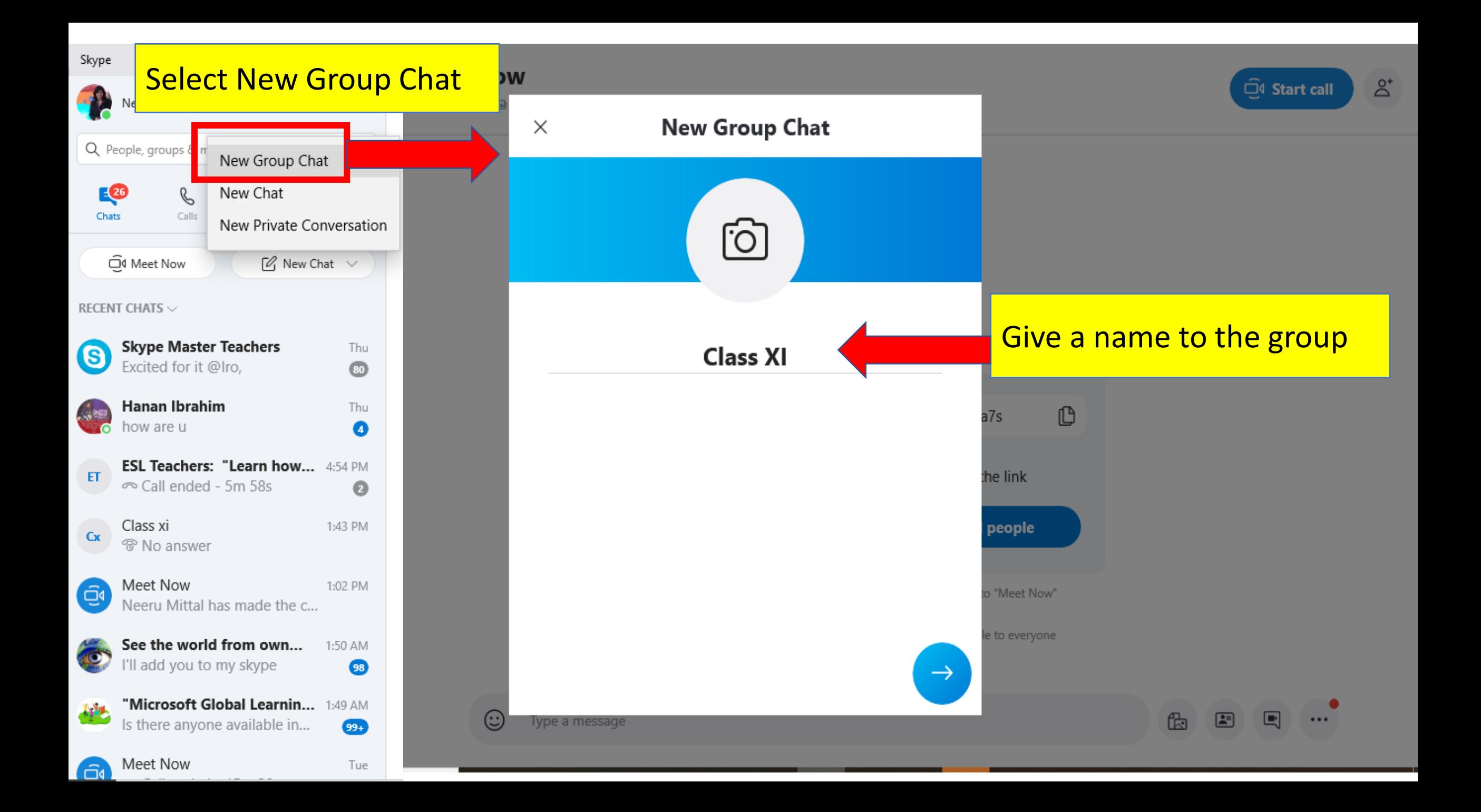

### Now to form a group, say a class we need to add members

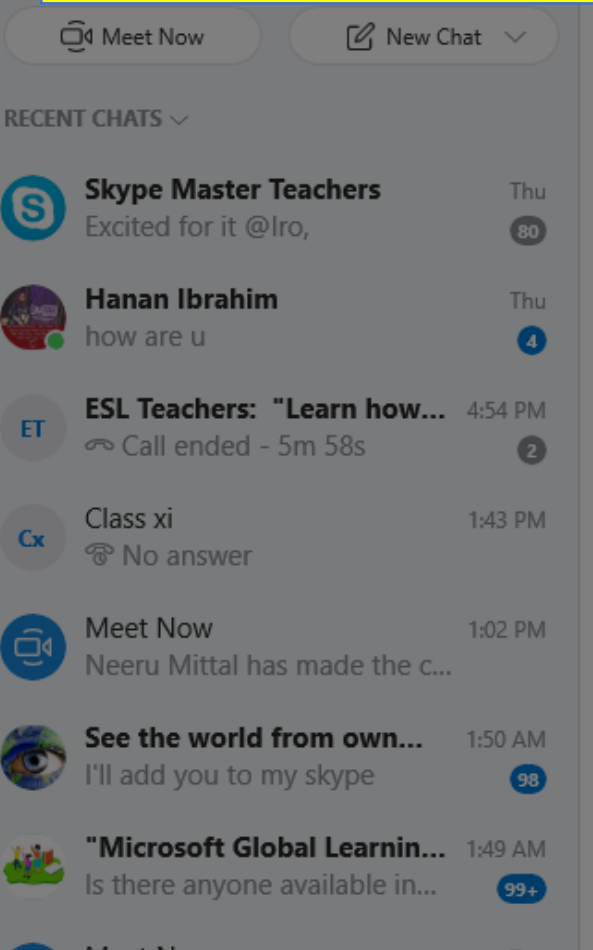

**Tue** 

Meet Now

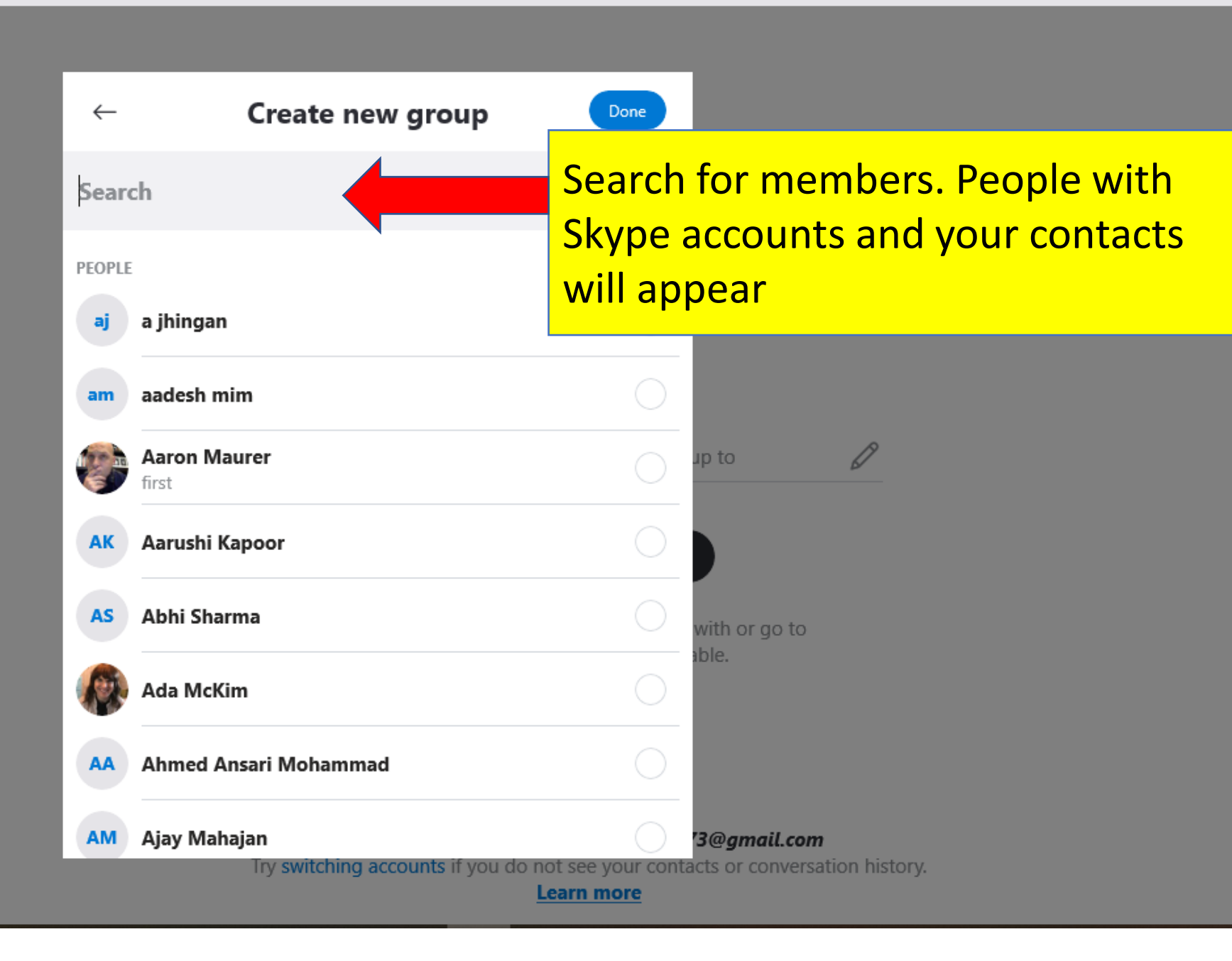

 $\Box$ 

 $\times$ 

Skype

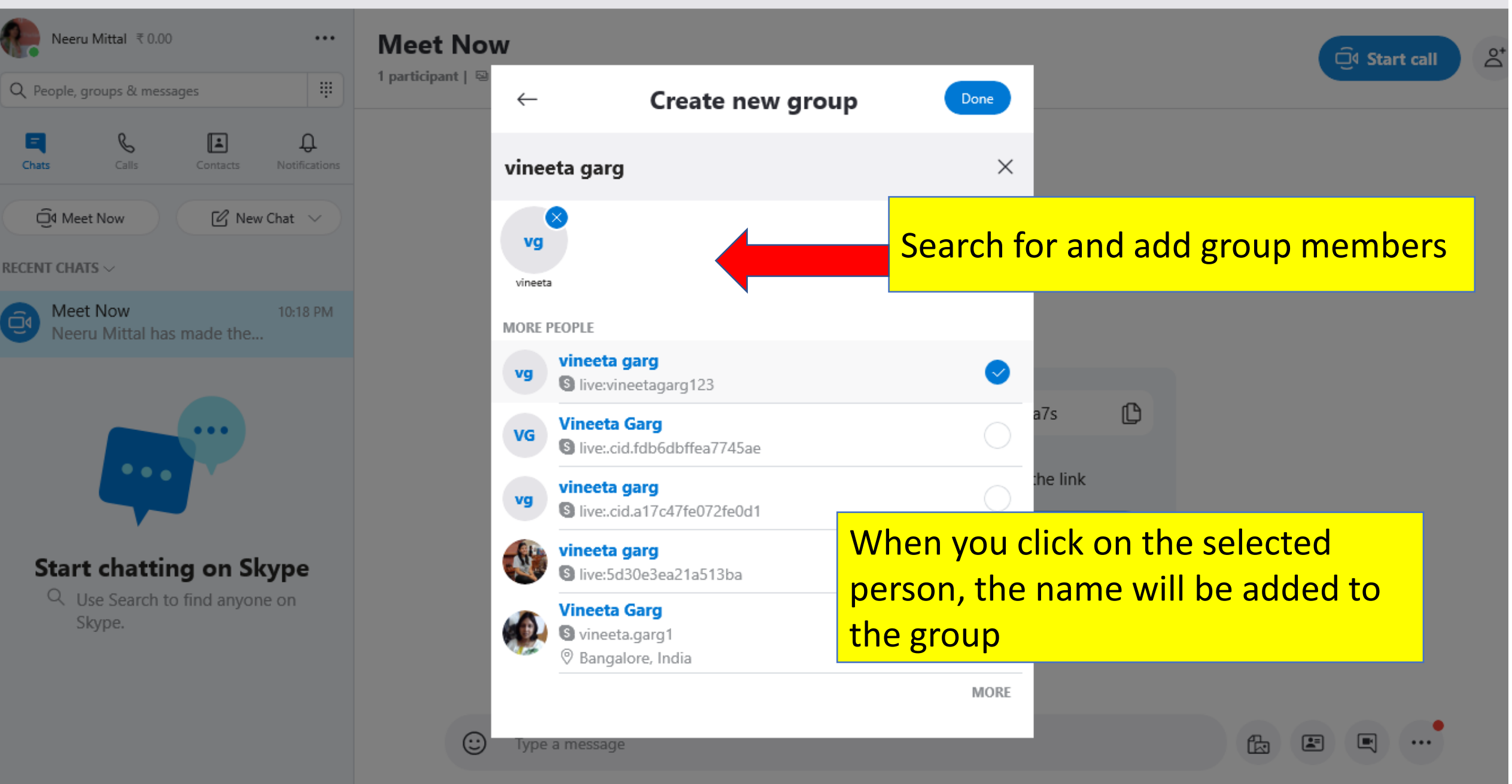

O

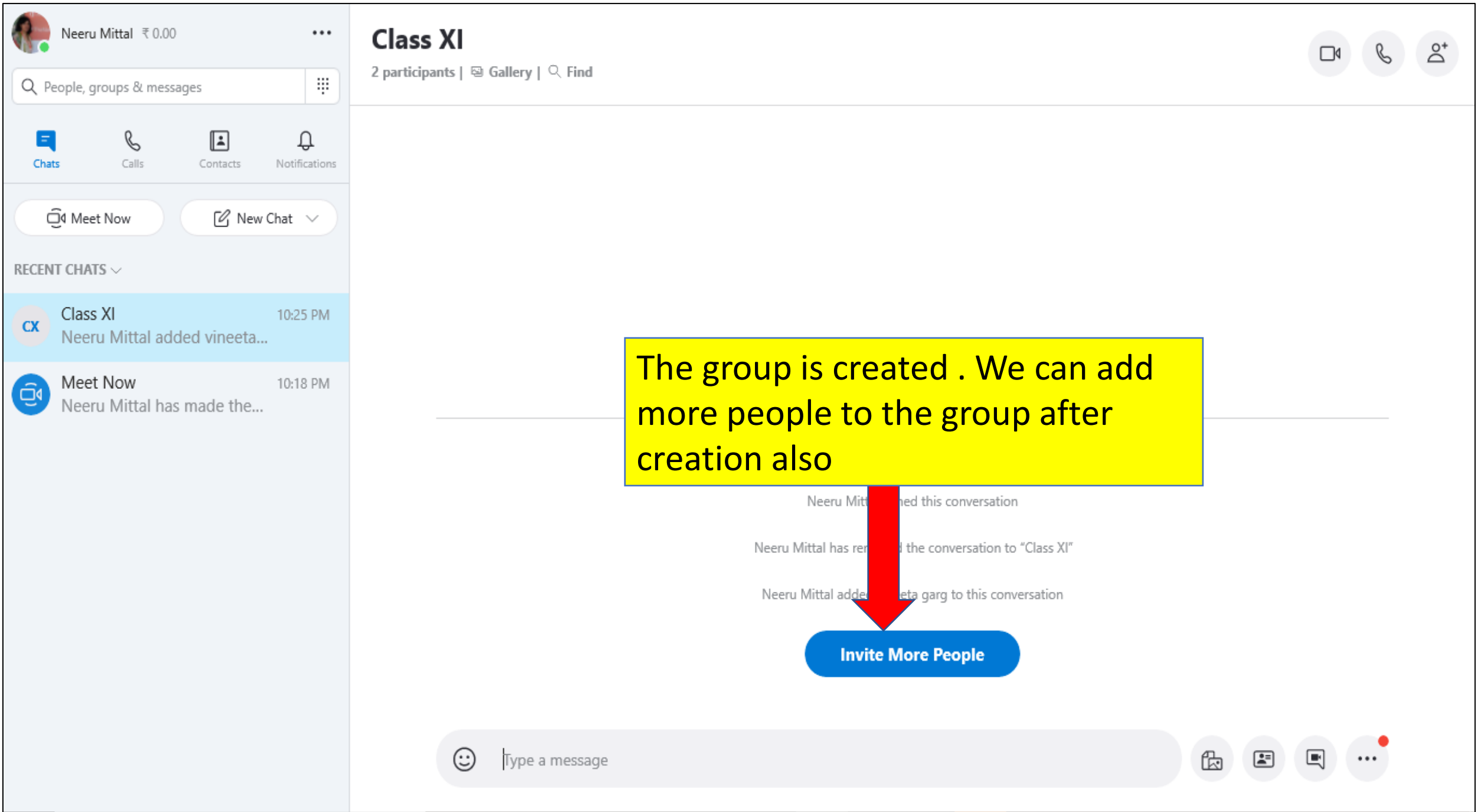

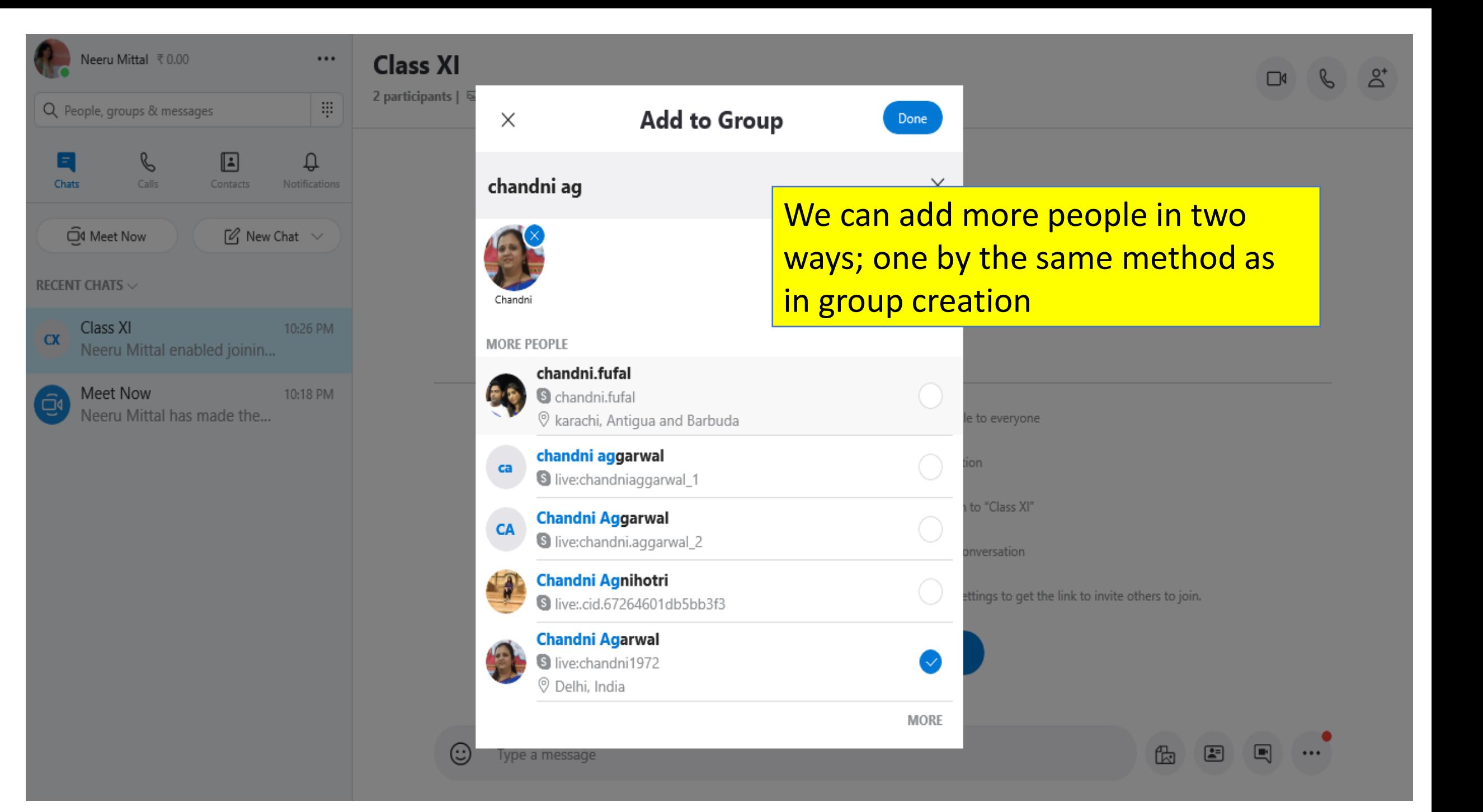

Secondly, we can also add more people to the group by generating and sharing the group link

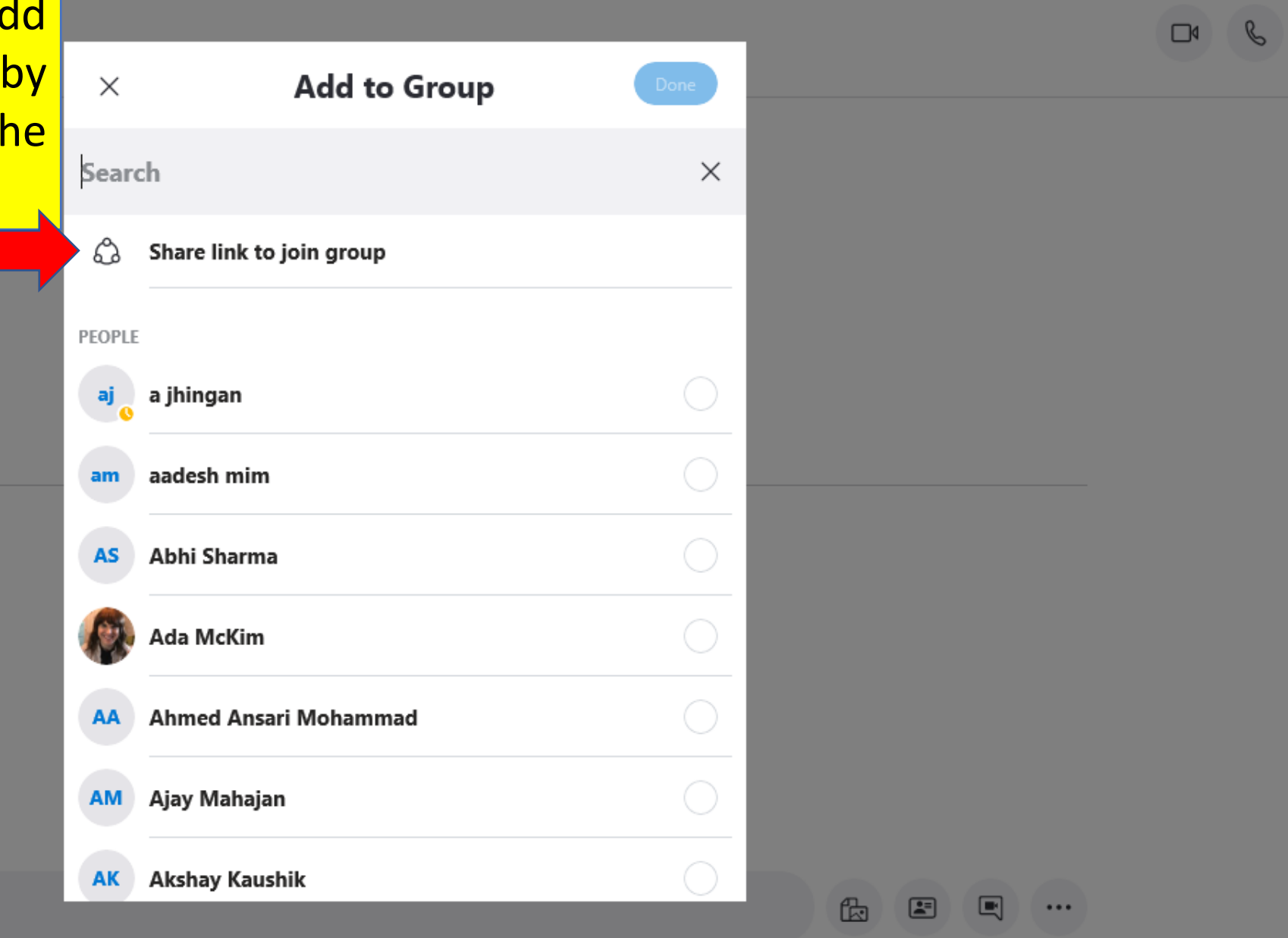

 $\mathbb{A}^*$ 

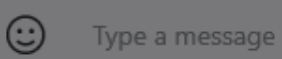

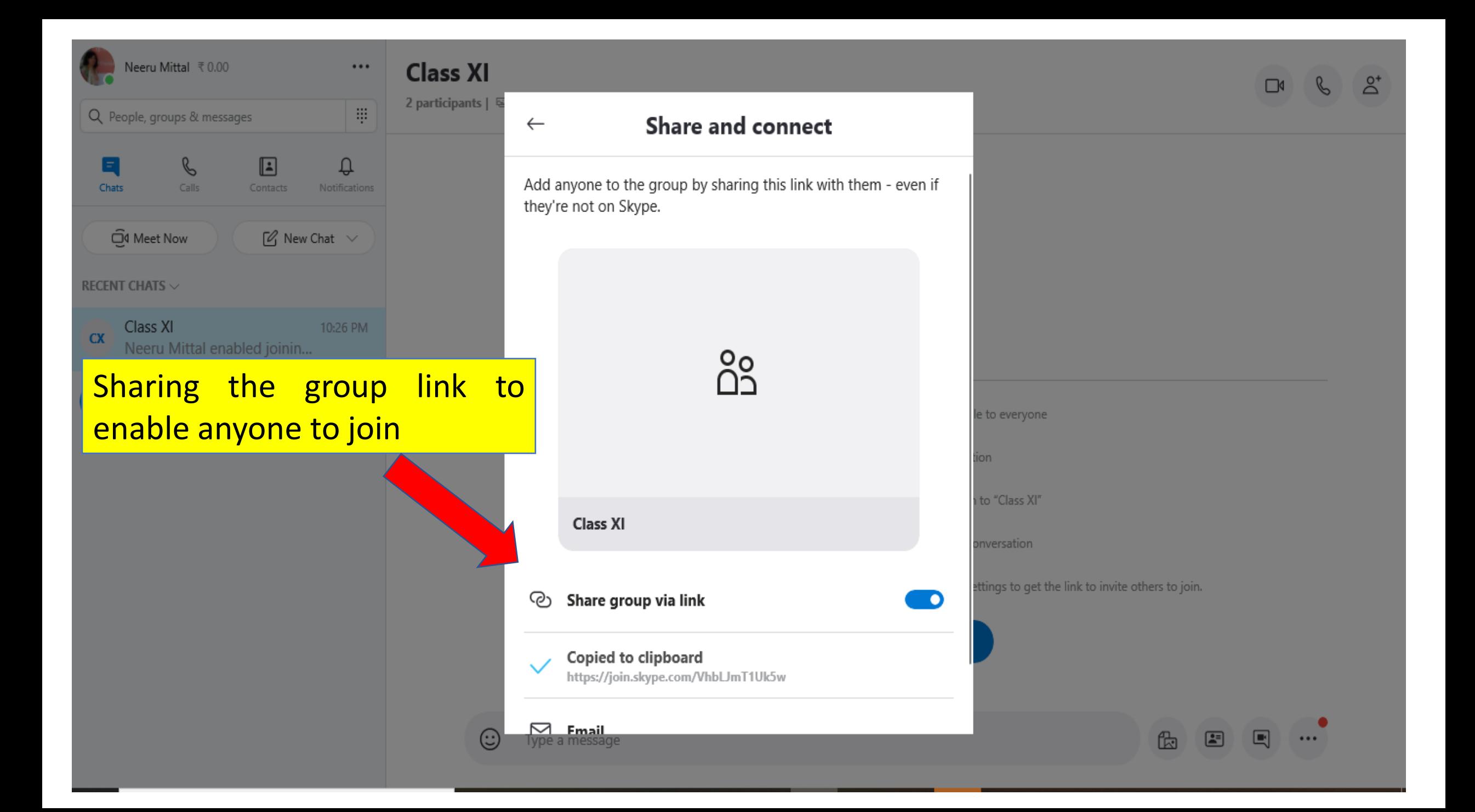

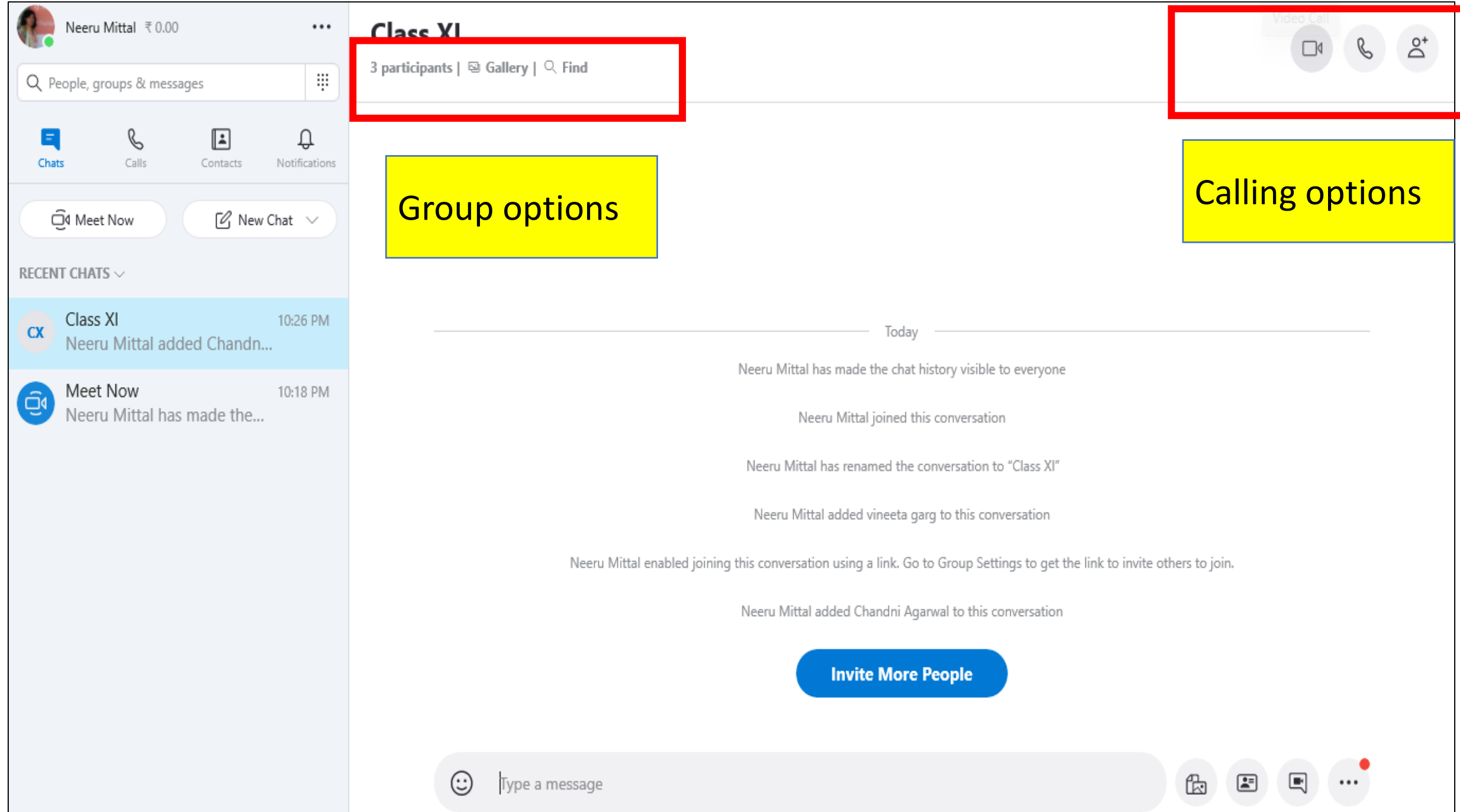

![](_page_28_Picture_0.jpeg)

![](_page_29_Picture_0.jpeg)

![](_page_30_Picture_0.jpeg)

![](_page_31_Figure_0.jpeg)

![](_page_32_Picture_0.jpeg)

![](_page_33_Picture_16.jpeg)

![](_page_34_Picture_0.jpeg)

Δ

**Share call** 

link

**The meeting Page, this is how the virtual meeting will look like**

n

Start

necording

![](_page_34_Picture_2.jpeg)

![](_page_34_Picture_3.jpeg)

**A** - Open recent chats. **B** - View participants currently in the call. **C** - Share the group link. **D** - Start recording the call. **E** - Mute or unmute the microphone. **F** - Turn video on or off. **G** - End the call. **H** - Open the conversation. **I** - Share the screen. **J** - Send a reaction to the call. **K** - View More options.

& Maarten Smenk V 匂 0 [o] Take snapshot ⊠ ൟ Chat Share Reaction A<sup>W</sup> Turn subtitles on screen 29 Turn off incoming video 00 Hold call Audio and video settings

Š,

ň

# Skype in the Classroom

- **Skype in the classroom** is a free community that connects teachers with educators and guest speakers from around the world.
- It is basically a website where teachers can find and run **Skype** lessons for their students.

![](_page_36_Figure_0.jpeg)

### **SKYPE IN THE CLASSROOM**

![](_page_36_Figure_2.jpeg)

# How to Join

Step 1: Go to <https://education.skype.com/>

# Step 2: Sign up for Free

- Use your existing Gmail, yahoo or any other account to sign up
- Enter contact and location
- Read and agree to terms

## Create an Account:

![](_page_38_Picture_1.jpeg)

Search by session name, subject or any other keywords

Start Typing...

Example: authors, national parks, oceans, classrooms

#### Skype in the Classroom

A free global community that fosters empathy and compassion for each other and our planet.

![](_page_38_Picture_7.jpeg)

 $\alpha$ 

![](_page_39_Figure_0.jpeg)

← teacherskype99@gmail.com

#### Create a password

Enter the password you would like to use with your account.

..........

Show password

**Next** 

### You can use existing account to sign up

![](_page_40_Picture_0.jpeg)

← teacherskype99@gmail.com

### **Verify email**

Enter the code we sent to teacherskype99@gmail.com. If you didn't get the email, check your junk folder or try again.

#### 9904

I would like information, tips, and offers about Microsoft products and services.

Choosing Next means that you agree to the Microsoft Services Agreement and privacy and cookies statement.

**Next** 

### You will be prompted to authenticate the account

#### Your contact information

![](_page_41_Figure_3.jpeg)

![](_page_41_Figure_4.jpeg)

![](_page_42_Figure_0.jpeg)

![](_page_43_Picture_0.jpeg)

become a part of the Skype in the Classroom community. You have to be a teacher and 18 years and above to join

# Create / Editing your profile

![](_page_44_Picture_4.jpeg)

# Add your classroom and configure it

![](_page_45_Picture_4.jpeg)

![](_page_46_Figure_0.jpeg)

# Set the availability for Skype sessions

![](_page_47_Figure_1.jpeg)

![](_page_48_Figure_0.jpeg)

# Discover sessions and Explore opportunities

![](_page_49_Figure_1.jpeg)

Tell us more about yourself

Edit my profile

**Role:** Educator Location: New Delhi, India Timezone: GMT +5.5

# My Classrooms

You haven't created a classroom yet. Go ahead and add or meet one here.

**Add a Classroom** 

![](_page_50_Picture_0.jpeg)

Type of Results:

Resources

Filter by Subject:

Select...

Age Range:

 $\mathbf{0}$ **Countries/Regions Sessions** 

**Mv Calendar** 

Search by session name, subject or any other keywords

![](_page_50_Figure_5.jpeg)

 $\Omega$ 

**Miles** 

Select the type of activity you want to participate in ; virtual field trips, guest speakers, class connections. You can also filter by subject, age, duration and days

![](_page_50_Picture_7.jpeg)

![](_page_50_Picture_8.jpeg)

**Connect with this class** 

#### My Skype In The Classroom Passport

This passport is designed to make learning fun, engaging and create long lasting memories! Before and after each call, ask ...

**View more** 

#### Type a keyword in the search bar to find an activity for your class. Narrow results by using the filter options.

Example: authors, national parks, oceans, classrooms

![](_page_50_Picture_15.jpeg)

![](_page_50_Picture_16.jpeg)

Classroom 30 min

#### Classroom Ages 12 - 14, Oldenzaal, Nederland

Educator: Esther Saaltink-Huizing Subjects of interest: World Languages, Culture & Traditions

**Connect with this class** 

Days